### SYSTEM STARTUP

The system will turn on the camera, reset settings, and launch the recording software.

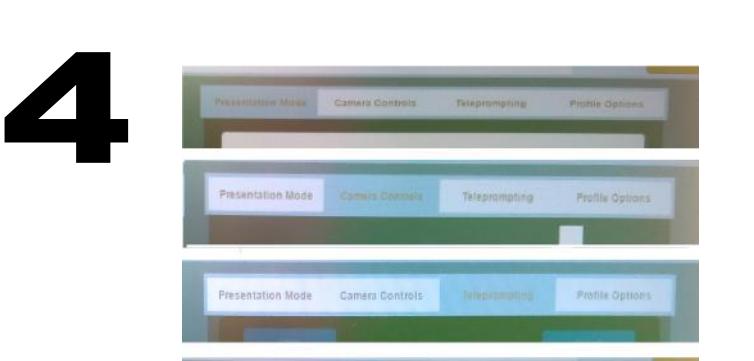

#### **TABS**

1

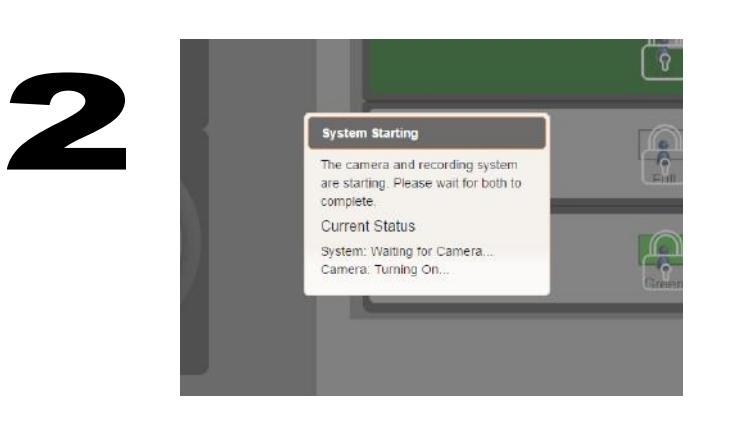

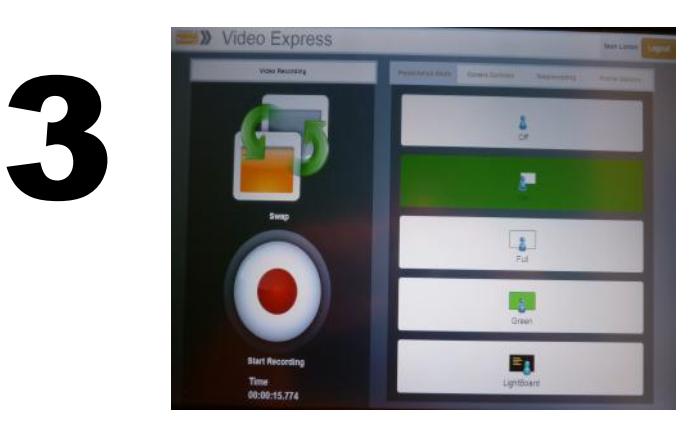

## VIDEO EXPRESS CONTROL TABLET GUIDE

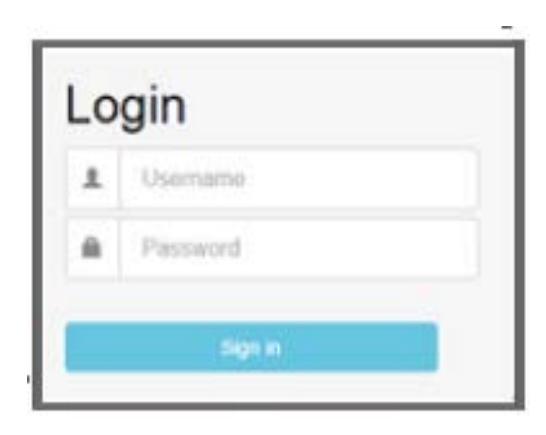

#### RECORD Start recording by pressing the **RED** button.

Each Tab controls something different. See the options below and on the back. Once

you have made these adjustments you're ready to record.

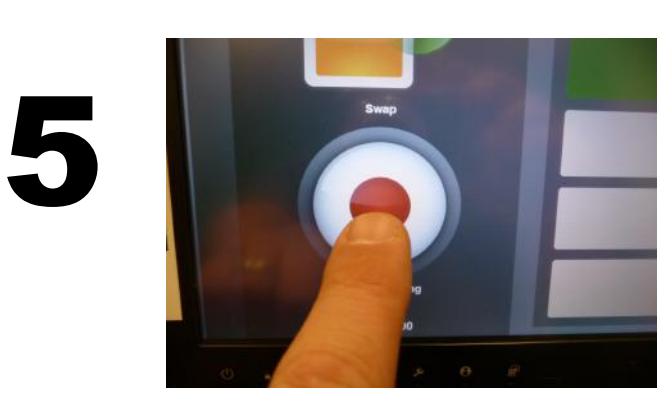

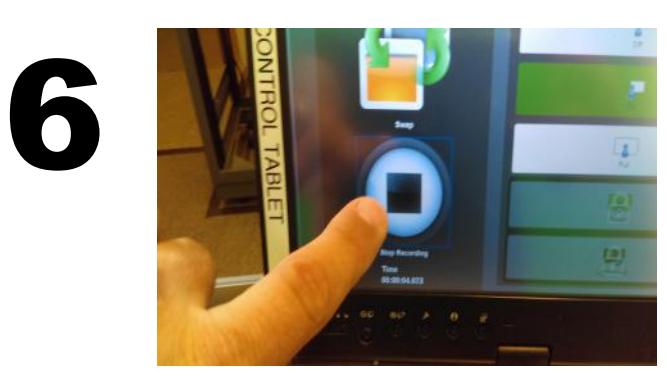

### STOP RECORDING To stop the recording

press the **Black** button.

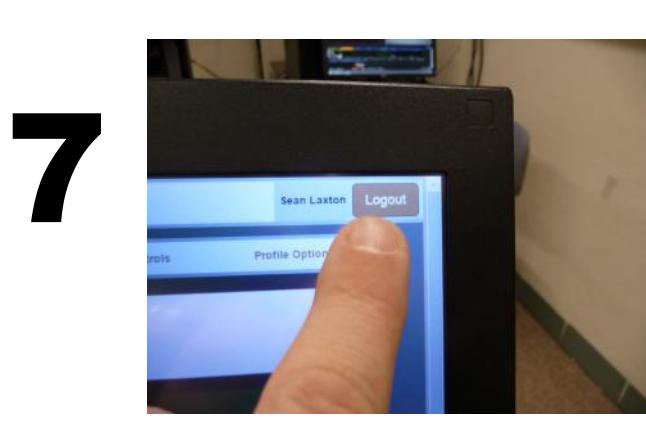

### YOUR VIDEOS CAN BE ACCESSED AT

*https://videoexpress.purdue.edu*

TABS

### CAMERA TAB

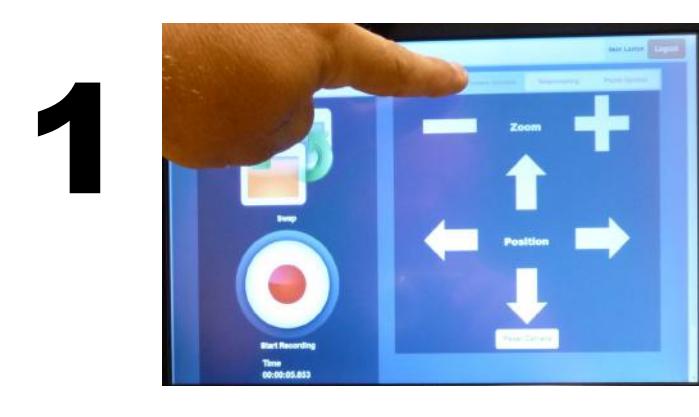

### CAMERA CONTROL

Move the camera by pressing the arrows, Zoom in or out by pressing the + or -.

PROFILE TAB

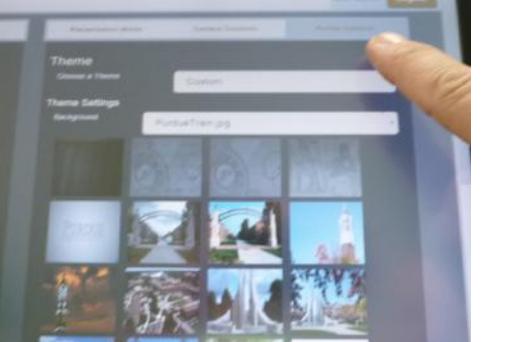

# 1

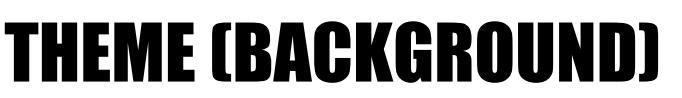

Change the background image here. Custom will give the most options.

This title area will run at the beginning of your video. It is an ON or OFF feature.

### *Presentation Tab instructions on the back...*

### LOGIN

Login using your Purdue career account username and password.

### CONTROL SCREEN

From here open the tabs at the top to make adjustments to the recording settings.

### LOGOUT When done recording press Logout.

### TELEPROMPTER TAB

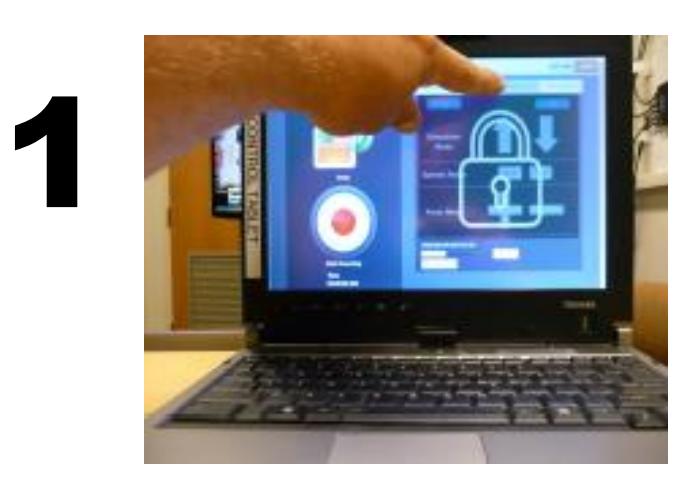

### TELEPROMPTING

There is a separate tutorial about this feature.

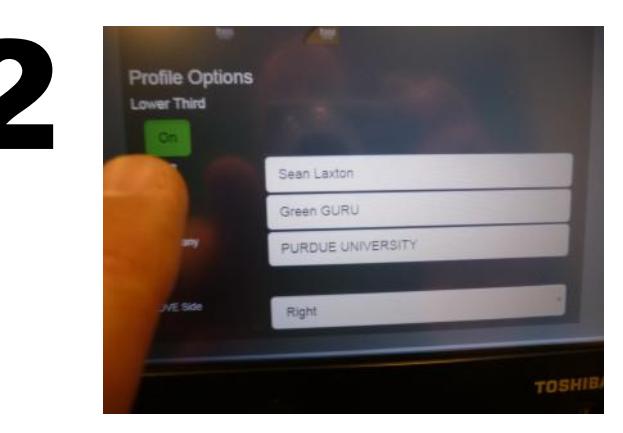

### LOWER THIRD

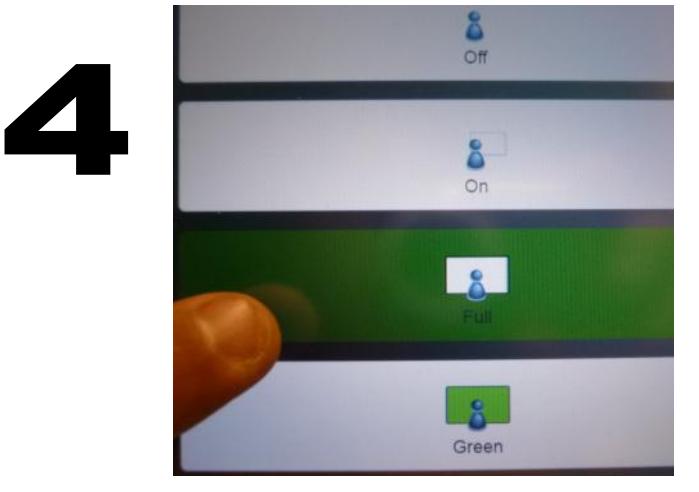

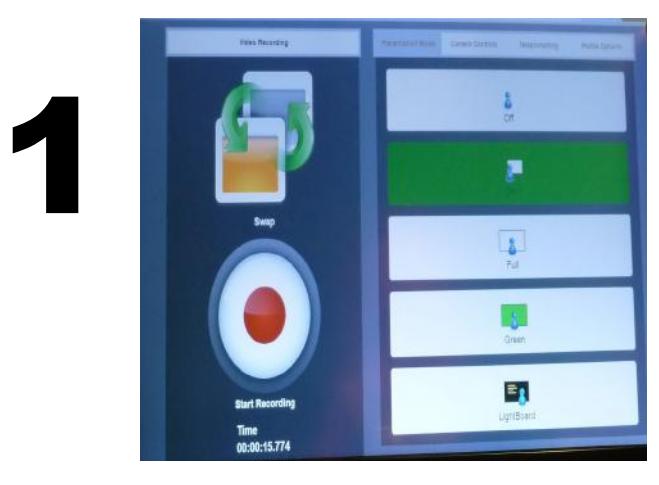

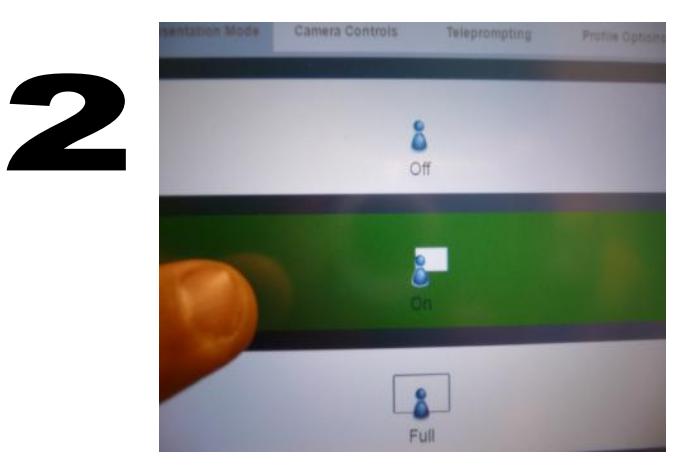

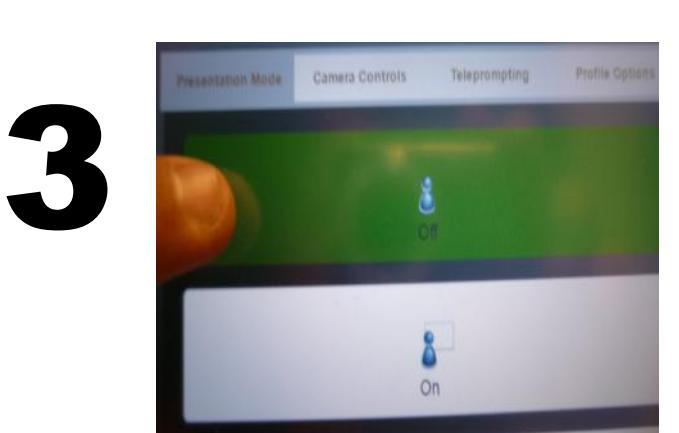

## VIDEO EXPRESS CONTROL TABLET GUIDE

### OVER THE SHOULDER IMAGE

Toggles between presenter with over-the-shoulder content window or without.

### ON (Default)

Allows for the content window to occupy the entire screen with the presenter in front of

At start up the system is set to be on with the over the shoulder content box.

### OFF

Will take the over the shoulder window away. Showing the presenter and background only.

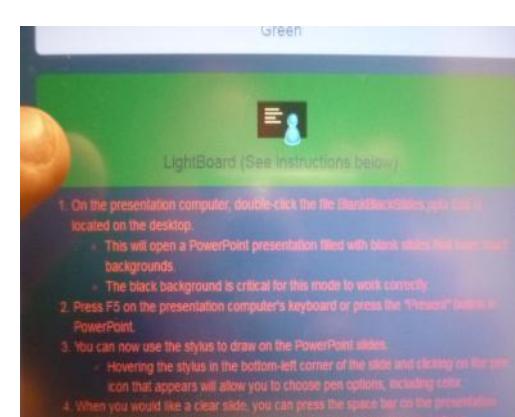

#### FULL

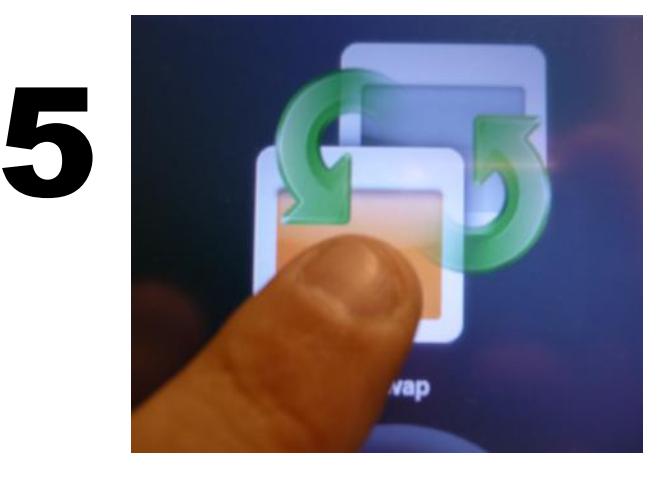

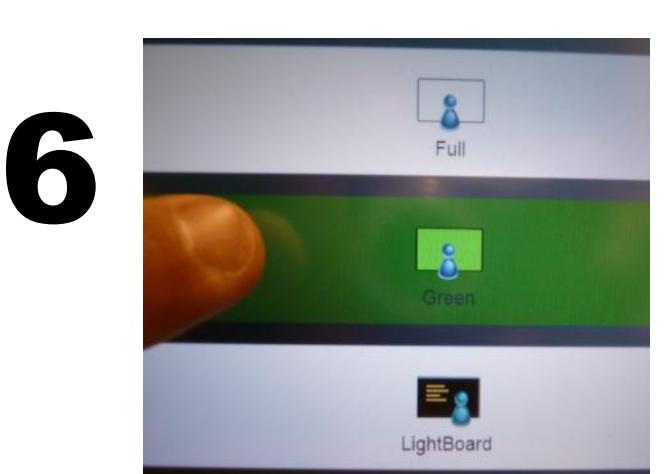

7

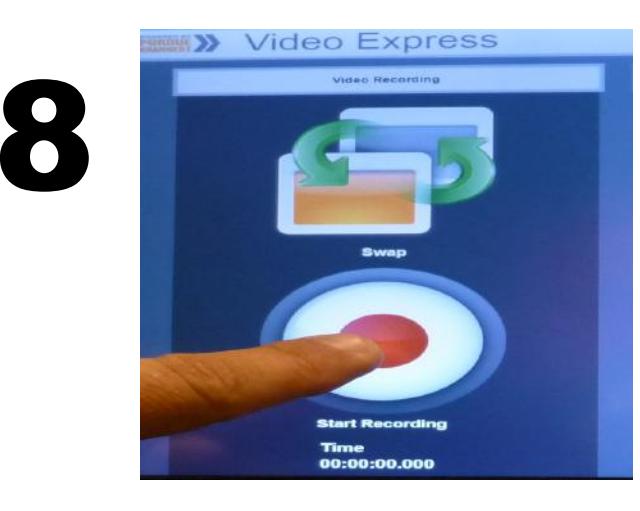

## TABS

it.

PRESENTATION TAB *(Is used to show the content from the Presentation PC.)*

Toggles the over the shoulder box from small image with presenter to full screen image without presenter.

### SWAP

### GREEN

This option is used when the background image will be added later. There is a separate tutorial about this feature.

### LIGHTBOARD

This option is used to display the content in front of the presenter, while still seeing the presenter. There is a separate tutorial

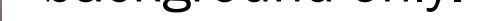

about this feature.

### RECORD

Now you are ready to record.

## Leadership Communication Studio START UP GUIDE

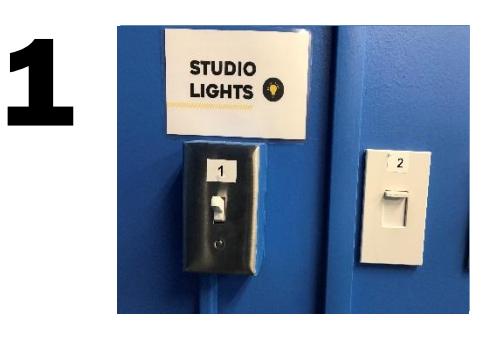

Turn on lights

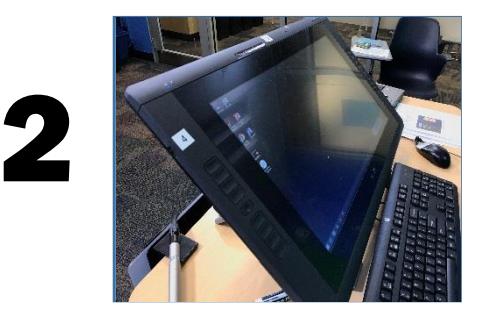

Start Wacom Computer #3

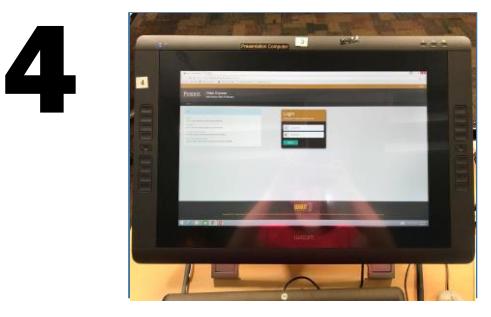

Open chrome on Computer #3 and sign into Video Express using career account

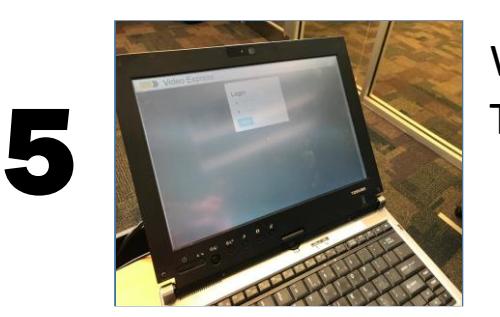

Wake up Control Tablet #5

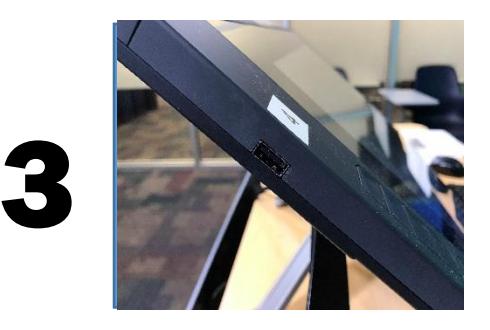

Plug in USB to Computer #4 or download media from email/cloud/online

### Leadership Communication Studio AUDIO GUIDE

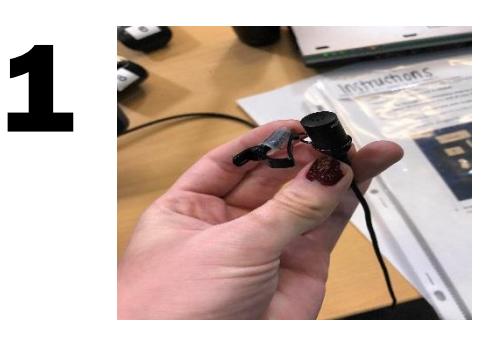

Attach lapel microphone to shirt or coach

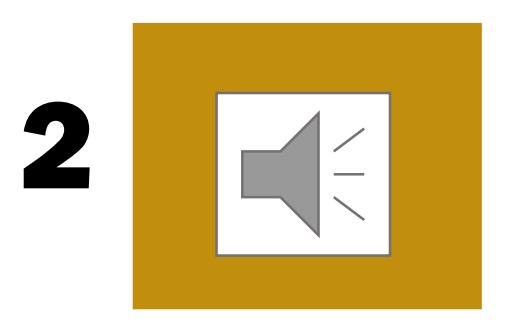

Speak as if you are addressing a classroom

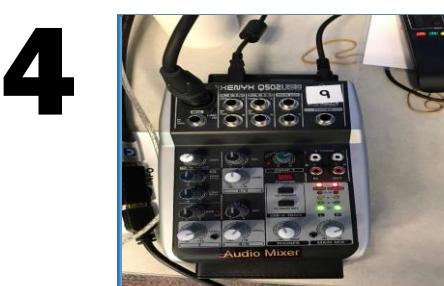

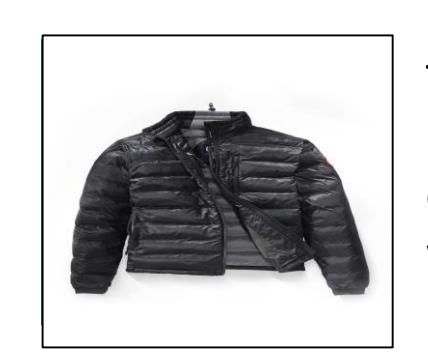

5

IF: Output levels are not green THEN: Adjust mic closer towards mouth or speak louder

TIP: Do not record with noisy clothing such as winter coats

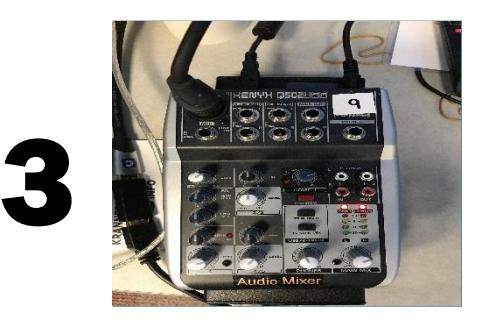

Audio Mixer #9 displays output levels in green & amber

### Leadership Communication Studio TROUBLESHOOT GUIDE

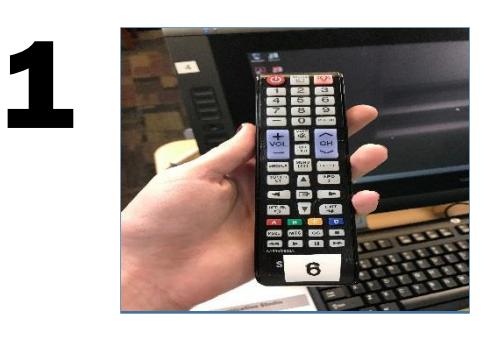

IF: Recording monitor does not turn on automatically THEN: Use remote #8 to turn on

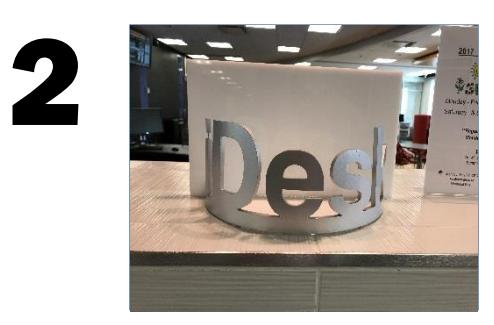

IF: Other problems occur THEN: Contact the Parish I-Desk for assistance

## Leadership Communication Studio Filming Guide

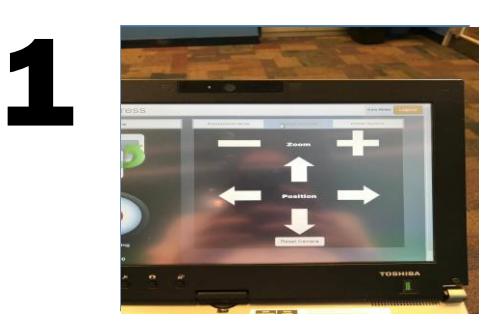

Adjust the camera to your height and distance.

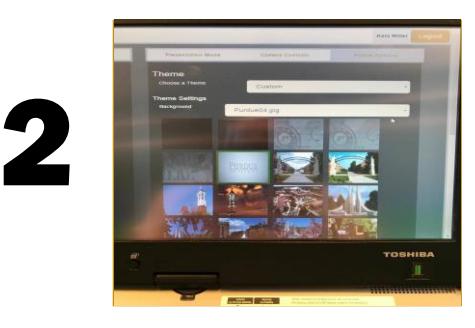

Choose your background screen and any logos you want.

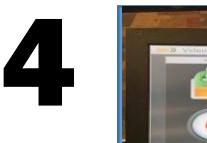

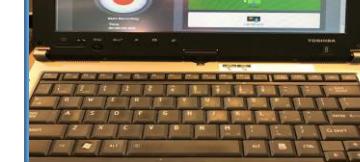

Click record to start your recording. An introduction montage will play before you start.

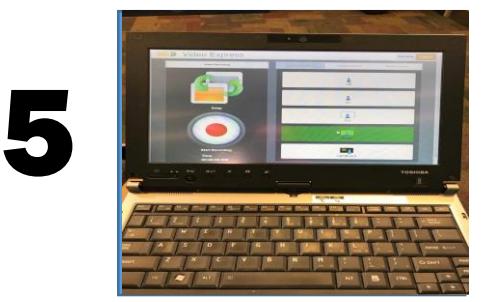

Click "stop recording" when you are done recording.

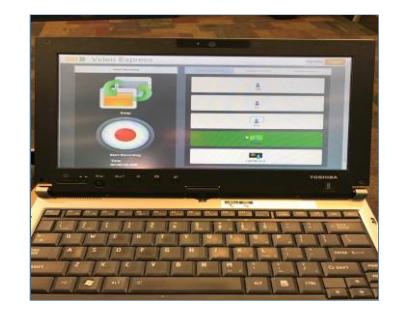

3

Select your desired mode of presentation.

## Leadership Communication Studio SHUT DOWN GUIDE

![](_page_6_Picture_1.jpeg)

Turn off Wacom Computer #3

![](_page_6_Picture_3.jpeg)

Log off of Computer #5

![](_page_6_Picture_5.jpeg)

Put all items back in their places

![](_page_6_Picture_7.jpeg)

Check the room for misplaced items and belongings. Turn off all lights.

![](_page_6_Picture_9.jpeg)

3

Remove USB from USB Port #4